**REPUBLIQUE DU CAMEROUN** 

**Paix – Travail – Patrie** 

**---------------** 

**INSTITUT NATIONAL DE LA STATISTIQUE** 

**-------------** 

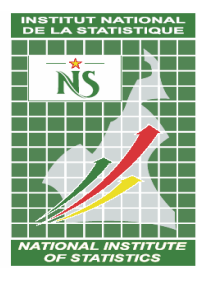

**REPUBLIC OF CAMEROON Peace – Work – Fatherland** 

**-------------** 

**NATIONAL INSTITUTE OF STATISTICS -------------** 

# **QUATRIEME ENQUETE CAMEROUNAISE AUPRES DES MENAGES : ECAM 4**

# **MANUEL CAPI DU CONTROLEUR**

**Août 2014** 

#### **SOMMAIRE**

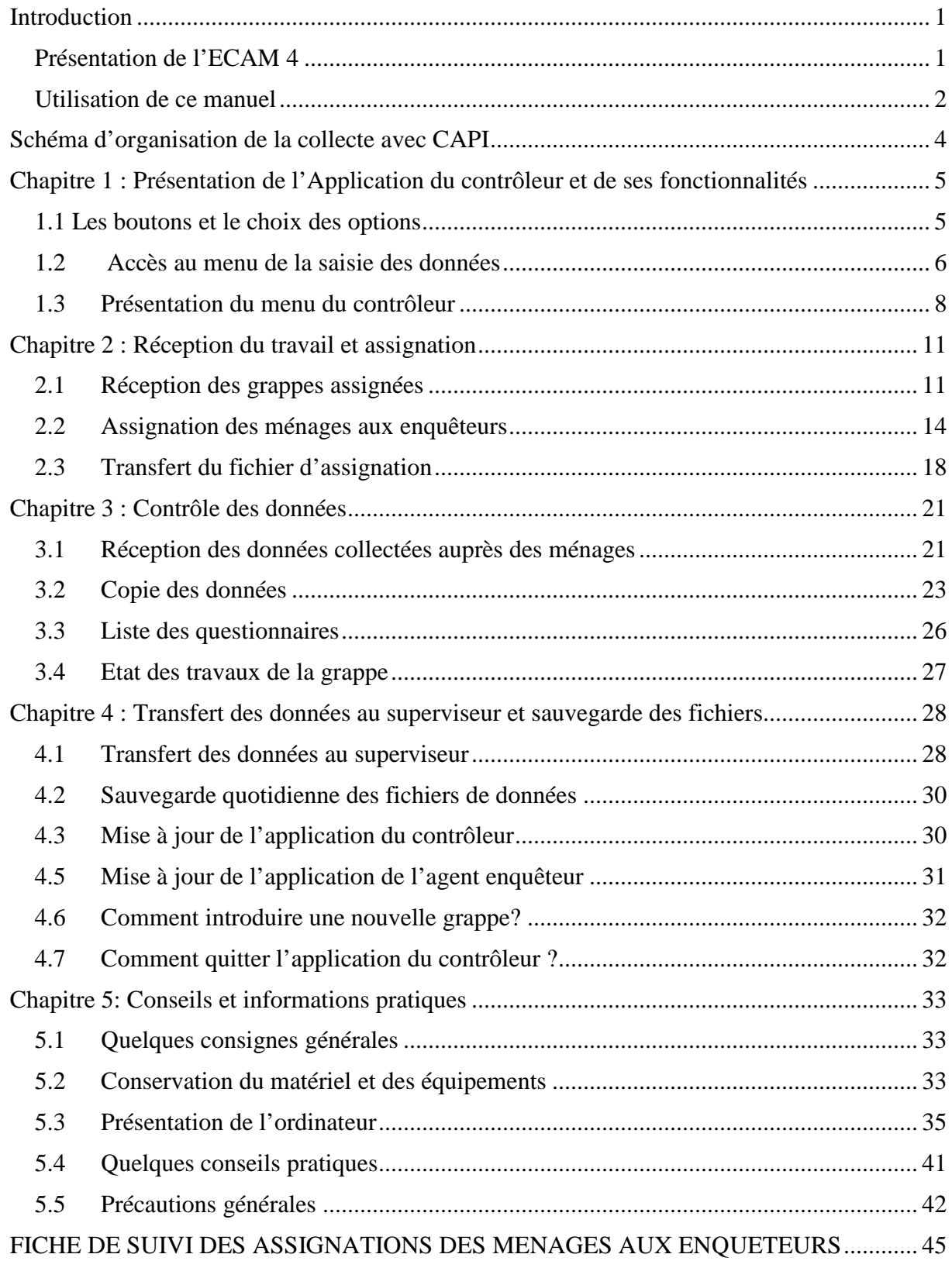

# **Introduction**

La 4ème Enquête Camerounaise auprès des Ménages (ECAM4) est une opération nationale de collecte, de traitement et d'analyse de données qui est exécutée par l'Institut National de la Statistique. Elle est la quatrième du genre à être réalisée au Cameroun après celles de 1996, de 2001 et de 2007. Elle fait partie du processus d'actualisation du profil de pauvreté, du suivi/évaluation de la Stratégie Nationale de la Croissance et l'Emploi et de la progression vers l'atteinte des Objectifs du Millénaire pour le Développement (OMD).

Les précédentes opérations ont été réalisées en plusieurs phases : collecte, saisie, apurement, production des indicateurs et rédaction des rapports. Au regard de la longue attente entre la fin de la collecte et la mise à disposition des résultats au public et de l'opportunité de réduction des délais qu'offrent les nouvelles technologies pour la collecte des données, l'INS a opté, dans le cadre de l'ECAM 4, pour la collecte de données assistée par ordinateur en utilisant la méthode CAPI (Computer Assisted Personal Interviewing).

Vous avez été sélectionné comme contrôleur (chef d'équipe). A ce titre, vous êtes appelé à être un intermédiaire entre le superviseur de l'enquête et les agents enquêteurs. Pour ce faire, vous êtes chargé de veiller à l'exécution des instructions du superviseur relatives à la collecte de données et de l'informer des problèmes éventuellement rencontrés.

Pour mener à bien les missions suscitées, vous devez avoir une bonne maîtrise d'une part de l'ensemble des documents techniques mis à votre disposition à savoir : les questionnaires, le manuel d'instructions aux enquêteurs, le document de nomenclatures, le mémento, les fiches de cartographie et de dénombrement, le manuel du contrôleur et d'autre part, avoir une parfaite maitrise des applications du contrôleur et de l'agent enquêteur de terrain.

## *Présentation de l'ECAM 4*

L'objectif général de la 4ème Enquête Camerounaise Auprès des Ménages (ECAM 4) est de produire les indicateurs sur les conditions de vie des populations et d'actualiser le profil de pauvreté. L'ECAM 4 porte sur un échantillon de 12 897 ménages répartis dans 1 024 grappes.

Le plan de sondage utilisé pour l'ECAM 4 est un plan à deux degrés et stratifié suivant la strate de résidence (urbaine, semi-urbaine, rurale) et la région d'enquête.

La collecte de données se fera à travers un questionnaire à 17 sections dont 02 optionnelles. Dans chaque ménage retenu dans l'échantillon, 16 sections seront administrées dont 15 obligatoires (section 00 à 14) et une optionnelle (section 15 ou section 16). L'administration de ces différentes sections nécessitera plusieurs passages dans le ménage en fonction de la strate de résidence du ménage (06 passages en milieu urbain ou semi-urbain et 03 passages en milieu rural).

## *Utilisation de ce manuel*

Ce manuel vise à aider le contrôleur à accomplir sa mission avec efficacité et célérité. Le succès de cette opération et la qualité des résultats dépendent de la qualité des données collectées. La bonne compréhension et le respect strict des instructions qui sont contenues dans ce manuel conditionnent la réussite de cette opération.

Il est structuré autour du rôle du contrôleur, du schéma d'organisation de la collecte sur le terrain, de la présentation de l'application et de ses fonctionnalités.

#### **ROLE DU CONTROLEUR**

Le suivi et l'encadrement des enquêteurs relèvent de la responsabilité directe du contrôleur et portent sur trois principaux aspects à savoir : organisationnel, technique et pratique.

**Sur le plan organisationnel,** vous devez**:** 

- $\triangleright$  assigner les ménages à chacun de vos enquêteurs ;
- $\triangleright$  organiser les enquêteurs de votre équipe autant que possible afin de faciliter leur progression dans la grappe et veiller au respect des délais ;
- $\triangleright$  indiquer le plus tôt possible à votre superviseur tout changement intervenu dans votre calendrier de travail ou de déplacement ;
- $\triangleright$  veiller au respect de la durée impartie à chaque vague d'enquête, et autant que possible du planning des visites dans les ménages-échantillon.

#### **Sur le plan technique,** vous devez :

- maitriser l'environnement de votre application de saisie ainsi que celle des enquêteurs ;
- maîtriser l'environnement de vos zones d'enquête en vue de fournir à votre équipe toute information nécessaire ;
- $\triangleright$  rappeler toutes les dispositions techniques indispensables à une bonne utilisation du masque des agents de terrain (vous devez continuer à former votre équipe sur le terrain) ;
- $\triangleright$  vous assurer que ces dispositions sont systématiquement respectées, et renvoyer éventuellement sur le terrain les erreurs constatées pour correction ou complément d'information ;
- $\triangleright$  vérifier régulièrement que les masques de saisie fonctionnent normalement ainsi que le matériel informatique mis à la disposition des agents de terrain et informer votre superviseur quotidiennement si possible du déroulement des opérations dans votre zone d'enquête. **Il est impératif que l'essentiel du contrôle de la qualité des données saisies se fasse pendant que l'équipe travaille encore dans la grappe concernée**. Dans tous les cas, *veillez à récupérer les données saisies par chaque enquêteur au plus tard le lendemain du jour de l'interview des différentes sections déjà remplies pour lecture* afin de permettre que les corrections puissent être apportées lors de la prochaine visite.

Prenez soin de transmettre les données complètement contrôlées au superviseur dans les trois jours suivant la fin de l'enquête dans un ménage. Veillez aussi à effectuer au moins un contrôle rapide de tous les fichiers de données avant chaque déplacement de l'équipe dans une autre localité ;

 chercher à persuader les personnes qui refusent de répondre à l'enquête. Signalez à votre superviseur, et au besoin à l'autorité locale, tout cas de refus catégorique ou de ménage absent.

**Sur le plan pratique,** l'harmonie au sein d'une équipe peut entretenir un climat de confiance susceptible de favoriser la bonne marche du travail. Il vous appartient d'instaurer un tel climat dans votre équipe tout au long de l'opération. En tant que responsable, tout clivage qui naîtrait dans votre équipe traduirait votre incapacité à gérer le groupe et serait de nature à compromettre le bon déroulement de la collecte.

# Schéma d'organisation de la collecte avec CAPI

La collecte de données est structurée autour de trois principaux acteurs que sont : le superviseur, le contrôleur et l'agent enquêteur. Le contrôleur joue le rôle d'intermédiaire entre le superviseur et l'agent enquêteur. Le schéma ci-dessous résume l'organisation de la collecte de données sur le terrain.

![](_page_5_Figure_2.jpeg)

Interview des ménages assignés Remontée des données après interview

# **Chapitre 1 : Présentation de l'Application du contrôleur et de ses fonctionnalités**

## *1.1 Les boutons et le choix des options*

Dans la plupart des menus, les boutons suivants sont présents.

![](_page_6_Picture_121.jpeg)

Les autres boutons :

 $\overline{\mathbf{x}}$ 

- GP-11

Le bouton de fermeture de l'application : il permet de fermer l'application.

La sélection dans les menus

Pour sélectionner une option dans un menu, trois procédures peuvent être suivies :

- cliquer « contrôle info grappe/cluster info check » à l'aide de la souris ;
- appuyer sur la lettre du clavier correspondant à l'option ;
- utiliser la touche de défilement pour se positionner sur l'option et valider par la touche « entrée » du PC ou cliquer sur le bouton de validation.

![](_page_7_Figure_0.jpeg)

## *1.2 Accès au menu de la saisie des données*

Pour accéder au menu de la saisie des données de l'ECAM4, allez sur le bureau et double cliquez sur l'icône suivante :

![](_page_7_Picture_3.jpeg)

Deux situations sont possibles :

- si une session de saisie est en cours ou si l'ordinateur s'est planté en cours d'exécution, l'écran suivant apparaît :

![](_page_7_Figure_6.jpeg)

**Cliquez sur le bouton** « OK » **pour continuer, le menu suivant s'affiche :** 

![](_page_8_Picture_63.jpeg)

Si vous cliquez sur «Non» avec le bouton de la souris (ou vous sélectionnez Non et cliquez sur ), le menu s'efface et vous sortez de l'application de la saisie des données. Si vous cliquez sur «Oui» avec le bouton de la souris (ou vous sélectionnez Oui et

cliquez sur  $\Box$ ), l'écran ci dessous apparaît.

- si aucune session de saisie n'est en cours d'exécution (ou si l'on lance le menu pour une nième fois au cours de la journée), l'écran suivant apparaît :

![](_page_8_Picture_4.jpeg)

Vous allez noter que votre code contrôleur est saisi automatiquement. Ici, il s'agit du code 311. Vérifiez que c'est effectivement votre code avant d'avancer.

Tapez le numéro de la grappe sur laquelle vous allez travailler dans l'espace réservé à cet effet. Exemple, tapez 0001 dans les quatre cases blanches.

![](_page_9_Picture_0.jpeg)

Validez à l'aide de la touche entrée pour faire afficher la totalité du menu du contrôleur. Rappelez-vous que chaque machine contrôleur, ne peut servir que pour un et un seul contrôleur. De ce fait éviter de travailler sur les grappes qui ne vous sont pas confiées par votre superviseur.

Après avoir saisi le numéro de grappe (par exemple, tapons la valeur 0001 dans cet espace), le menu du contrôleur de l'ECAM4 s'affiche :

![](_page_9_Figure_3.jpeg)

# *1.3 Présentation du menu du contrôleur*

Le menu du contrôleur comporte 06 blocs d'options. Chaque option est représentée par une lettre suivie de son action.

#### **Rôle de chaque option :**

- « M » Gestion ménage : permet de saisir les noms des chefs de ménage tels que issus des travaux de cartographie, d'assigner les ménages aux agents de terrain et le code résultat de chaque ménage. Vous ne devez pas changer les noms des chefs de ménage ;
- « C » Copie brute : une fois la réception des données des différents enquêteurs réalisée, cette option permet d'agréger les données reçues en un fichier unique pour la suite des travaux. Exécutez cette option chaque fois que vous voulez éditer la liste des questionnaires et celle des erreurs ;
- « L » liste questionnaire : cette option permet d'afficher quelques informations générales des questionnaires d'une grappe ;
- « G » listing d'erreurs : cette option permet d'afficher les incohérences décelées dans les questionnaires. Vous devez vous servir du manuel d'édition secondaire pour orienter les enquêteurs dans les corrections à faire. Les corrections se font uniquement sur les machines des enquêteurs. Consultez le superviseur pour tous les cas complexes. Rappelezvous que toutes les erreurs ne doivent pas être systématiquement corrigées, il peut s'agir d'un besoin de confirmation de l'information déclarée ;
- $\kappa \times R$  » Réception assignation : On active cette option lorsqu'on recoit les grappes affectées par le superviseur, elle se fait soit par clé USB, soit par Bluetooth ;
- «  $A$  » Transfert assignation : On active cette option lorsqu'on affecte les grappes aux agents de terrain, elle se fait soit par clé USB, soit par Bluetooth ;
- « T » Recevoir les données de l'enquêteur : réception du transfert du fichier de données de l'ordinateur de l'agent de terrain vers celui du contrôleur ;
- « S » Transfert les données au superviseur : transférer le fichier de données de la grappe vers l'ordinateur du superviseur, le faire chaque fois que le superviseur demande ou dès que vous avez "terminé" la correction des erreurs avec les enquêteurs ;
- « E » Etat d'évolution des travaux de la grappe : cette option permet d'apprécier le statut des ménages de la grappe (nombre de ménages dans la grappe, identification des agents de terrain ayant enquêté un ménage de la grappe ainsi que les dates d'assignation, etc.**)**

![](_page_11_Picture_56.jpeg)

- « B » Sauvegarde quotidienne : cette option permet de sauvegarder les données dans un support électronique externe (clé USB, disque dur externe, etc.) ;
- « I » Mise à jour de l'application du contrôleur : cette option se fait à l'initiative du superviseur et en la présence du contrôleur ;
- « J » Mise à jour de l'application de l'enquêteur : cette option se fait à l'initiative du contrôleur et en présence des agents enquêteurs ;
- « N » Nouveau numéro de grappe : permet de passer à une nouvelle grappe ;
- « Q » Quitter : quitte le menu de saisie et ferme CSPro.

**NB : vous ne devez en aucun cas parcourir les dossiers de l'ordinateur. Ce type de manipulations peut entraîner la perte de questionnaires.** 

# **Chapitre 2 : Réception du travail et assignation**

## *2.1 Réception des grappes assignées*

La première activité sur une grappe est la réception de l'assignation. Elle est réalisée en utilisant l'option *« R » Réception assignation/Receive assignation.*

Pour ce faire, le contrôleur utilise le deuxième bloc du menu du contrôleur. Il choisit l'option « **R »** Trois procédures peuvent être mises en œuvre pour cela.

Il peut soit cliquer « Réception assignation/Receive assignation » à l'aide de la souris ou appuyer sur la lettre « R » du clavier, ou enfin utiliser la touche de défilement pour se positionner et valider par la touche entrée du PC ou cliquez sur le bouton situé en haut et à droite du menu.

Deux options sont possibles pour la réception : la réception par Bluetooth et la réception par disque amovible. L'option Bluetooth sera celle à utiliser (sauf cas de défaillance des pilotes).

![](_page_12_Picture_6.jpeg)

#### a) Utilisation du Bluetooth

A la sélection de l'option de réception par Bluetooth, la page suivante apparait :

![](_page_13_Picture_0.jpeg)

b) Utilisation d'un disque amovible

Si l'option de transfert par disque amovible est sélectionnée, la boîte de dialogue ci-dessous va s'afficher.

![](_page_13_Picture_63.jpeg)

Au préalable, vous devez connecter une clé USB/Carte mémoire sur la machine. Si ce n'est pas fait, vous devez la connecter une fois que vous êtes face à cette boîte de dialogue. Votre clé s'affiche et prend un nom reconnu par une lettre.

**Important :** Pour identifier le nom de la clé, accéder au menu démarrer prendre ordinateur pour voir la lettre que l'ordinateur a donné à votre clé/carte *(voir figure ci-dessous, ici la clé a pris la lettre I*).

![](_page_14_Picture_0.jpeg)

Après avoir identifié le nom de la clé/carte, sélectionnez le nom de la clé/carte mémoire et validez. Si la procédure est réalisée avec succès, vous verrez le message suivant s'afficher :

![](_page_14_Picture_100.jpeg)

Cliquez sur **OK** et passer à l'étape suivante. Vous serez ramené au menu du contrôleur.

Si la procédure n'est pas réalisée avec succès, vous aurez le message ci-dessous qui signale que le fichier d'assignation n'est pas dans la clé. Rassurez vous que vous ne vous êtes pas trompé de nom de clé USB/carte mémoire. Si c'est le cas, reprendre la procédure de réception des grappes assignées par le superviseur.

![](_page_14_Picture_5.jpeg)

## *2.2 Assignation des ménages aux enquêteurs*

C'est la deuxième activité du contrôleur sur une grappe donnée. Elle est faite en trois étapes :

- **a)** Saisie des noms des chefs de ménage ;
- **b)** Assignation des ménages aux enquêteurs ;
- **c)** Transfert du fichier d'assignation ;

Les deux premières actions sont faites à partir de l'option *« M » gestion des ménage /Household management*. La fenêtre ci-dessous apparaît lorsque l'option est validée.

![](_page_15_Picture_6.jpeg)

#### *a. Saisie des noms des chefs de ménage*

Pour saisir les noms des chefs de ménage, valider l'option *« E » Saisir nom chef de ménage/key name head of household*. Vous allez être dirigé à la fenêtre ci-dessous.

![](_page_15_Picture_69.jpeg)

Cette fenêtre vous donne des informations sur la grappe. Il s'agit du numéro de grappe, de votre code contrôleur, du code du superviseur, du nombre de ménage et de la date du jour d'assignation. **Vous ne pouvez pas modifier ces informations.**

Dans la partie tableur, vous avez le numéro du ménage, le nom du chef de ménage, le numéro de la structure et le numéro du ménage dans la structure. **Vous n'allez travailler que sur les trois dernières rubriques (nom du chef de ménage, numéro de structure et numéro du ménage dans la structure)**.

Saisir ces noms à partir de la fiche échantillon et après le tirage de l'échantillon. **Il ne peut y avoir de numéro de structure ou de ménage égal à 0**.

Vous devez supprimer le contenu de la colonne nom du chef de ménage et saisir les noms des chefs de ménage retenus pour l'enquête. Vous devez saisir dans l'ordre croissant des numéros de structure. S'il y a deux ménages retenus dans la même structure, commencez la saisie en suivant l'ordre croissant du numéro séquentiel d'apparition du ménage dans l'échantillon.

Notez que vous pouvez laisser une ligne vide ou saisir juste une partie des noms et compléter le reste plus tard. Pour laisser une ligne vide, après avoir supprimé le contenu du champ, validez par la touche entrée. La boîte de dialogue suivante va s'afficher :

![](_page_16_Figure_5.jpeg)

Choisir l'option qui convient.

- Si vous avez choisi *« ménage sans nom/household without name »* vous allez continuer à saisir le numéro de structure et du ménage dans la structure ;
- Si vous choisissez *« saisir le nom du chef de ménage/Write the name of the head household »* la machine va rester au même endroit et attendre la saisie :
- Si vous prenez l'option *« Fin saisie des noms/last name »* vous serez conduit à la fin de la saisie. Même si vous n'avez pas fini, vous pouvez revenir compléter plus tard.

A la fin de la saisie des noms, la boîte de dialogue suivant s'affiche :

![](_page_17_Picture_87.jpeg)

• Cliquez sur *Oui* pour confirmer la mise à jour du fichier.

• Si vous voulez changer ou vous rassurez de noms, cliquez sur *Retour et correction*. Vous serez ramené à l'écran précédent,

• Si vous cliquez sur *Non*, vous aurez la figure ci-dessous et les noms ne seront pas conservés.

# **CONTRÔLEUR/CONTROLER**

Numéro grappe/ZD **Cluster/EA number** 

![](_page_17_Picture_6.jpeg)

A ce niveau vous pouvez soit changer de numéro de grappe pour procéder à la saisie des informations correspondant à une nouvelle grappe **(nom du chef de ménage, numéro de structure et numéro du ménage dans la structure)** ou procéder à l'affectation des ménages aux enquêteurs (voir figure ci-dessous).

![](_page_17_Picture_88.jpeg)

Si le processus est terminé, vous pouvez quitter cette page, cliquez sur le bouton (rouge) « Fermer » ou « la croix blanche sur fond rouge » situé à l'angle supérieur à droite de l'écran.

![](_page_18_Picture_1.jpeg)

#### *b. Assignation des ménages aux enquêteurs*

Après avoir choisi l'option de *« M » gestion des ménage /Household management*, vous choisissez l'option *« M » Affectation/Assignement* dans la boîte de dialogue ci-dessous.

![](_page_18_Picture_69.jpeg)

Vous allez accéder à l'écran ci-dessous :

![](_page_18_Picture_70.jpeg)

A ce niveau, vous allez saisir les codes de vos enquêteurs. Notez que vous ne pouvez pas réassigner un ménage déjà assigné à un enquêteur. Vous pouvez assigner juste une partie de la grappe et continuer plus tard. Si vous assignez un ménage sans nom, une boîte de dialogue de confirmation va vous être présentée.

L'assignation consiste à saisir **UNIQUEMENT** le code de l'agent enquêteur dans la colonne

#### « *ménage assigné à agent*»

A la fin du processus, vous allez accéder à l'écran ci-dessous.

![](_page_19_Picture_93.jpeg)

• Cliquez sur *Oui* pour confirmer la mise à jour du fichier.

• Si vous voulez changer ou vous rassurez des codes, cliquez sur *Retour et correction*. Vous serez ramené à l'écran précédent.

• Si vous cliquez sur *Non*, vous aurez la figure ci-dessous et les codes ne seront pas conservés.

# *2.3 Transfert du fichier d'assignation*

La troisième étape du processus d'assignation des ménages aux enquêteurs est le transfert du fichier d'assignation. Cette opération se fait à l'aide de l'option *« A » Transfert assignation/transfer assignation.*

Comme dans la réception du fichier d'assignation, deux possibilités sont offertes : le transfert par Bluetooth et le transfert par disque amovible.

![](_page_19_Figure_7.jpeg)

## **a) Transfert par Bluetooth**

Si le Bluetooth est choisi, la page suivante apparaît :

![](_page_20_Picture_95.jpeg)

Les enquêteurs doivent activer la réception au préalable. Il faut que les machines soient dans un **rayon de 5 mètres**. Les machines présentes seront coloriées en vert et celles absentes (ou invisibles car trop éloignées/non présentes) en rouges. Cliquez sur « **Send data** » même si certaines machines sont en rouge. Cet écran disparaît automatiquement lorsque le processus de transfert s'est réalisé avec succès.

#### **b) Transfert par disque amovible**

Si vous choisissez l'utilisation d'un disque amovible, la boîte de dialogue ci-dessous apparaît.

![](_page_20_Picture_4.jpeg)

Rassurez vous que la clé/carte est connectée à la machine. Validez le nom de la clé/carte.

Si le fichier d'assignation est copié, vous aurez le message suivant :

![](_page_20_Picture_96.jpeg)

Cliquez sur **OK** pour revenir au menu général du contrôleur.

Si le transfert n'a pas eu lieu, vous aurez le message ci-dessous :

![](_page_21_Picture_0.jpeg)

Ceci traduit le fait que la clé/carte n'est pas bien connectée. Vous devez reprendre le processus.

# **Chapitre 3 : Contrôle des données**

En plus du suivi de proximité, vous êtes appelé à faire un suivi informatique. Cette activité de suivi se fait en 03 étapes :

- Réception des travaux des enquêteurs ;
- Copie des données ;
- $\checkmark$  Listing des erreurs.

## *3.1 Réception des données collectées auprès des ménages*

Cette étape est faite après la fin de collecte par un enquêteur. Elle est réalisée au travers de l'option « *T » recevoir des données de l'enquêteur/receive data from investigator*.

Deux options sont disponibles pour la réception : la réception par Bluetooth et la réception par disque amovible. L'option Bluetooth sera celle à utiliser (sauf cas de défaillance des pilotes).

![](_page_22_Picture_71.jpeg)

#### **a) Utilisation du Bluetooth**

A la sélection de l'option de transfert par Bluetooth, la page suivante apparait :

![](_page_23_Picture_0.jpeg)

![](_page_23_Picture_1.jpeg)

#### **b) Utilisation d'un disque amovible**

Lorsque l'option de réception via la clé USB/carte mémoire est choisie, vous aurez la boîte de dialogue ci-dessous :

![](_page_23_Picture_4.jpeg)

Une fois la lettre représentant le nom de clé validée, vous aurez le message suivant :

![](_page_24_Picture_0.jpeg)

Si la copie est réalisée avec succès, vous verrez le message suivant.

![](_page_24_Picture_82.jpeg)

Cliquez sur **OK** et passez à l'étape suivante.

Si le transfert n'est pas effectué, vous aurez le message suivant :

![](_page_24_Picture_83.jpeg)

Cliquez sur **OK !** Normalement, votre clé/carte est mal connectée ou le transfert réalisé par l'agent de terrain n'a pas été fait avec succès. Reprendre juste le processus.

## *3.2 Copie des données*

Les ménages d'une grappe étant affectés à plusieurs enquêteurs, procédez à la réception des travaux de tous les enquêteurs ayant travaillé dans cette grappe. Toutefois, vous pouvez travailler sur les données partielles et reprendre le processus autant de fois que nécessaire. Cette étape consolide les données des ménages de tous les enquêteurs dans un fichier unique.

**AVANT DE TRANSFERER VOTRE FICHIER AU SUPERVISEUR, RASSUREZ VOUS QUE VOUS AVEZ FAIT LA COPIE AU PREALABLE ET QUE LE PROCESSUS A ETE FAIT AVEC SUCCES.** 

Pour réaliser la copie des données, valider l'option « *C » Copie des données brutes/Copy raw data*.

Si vous voyez l'une des figures ci-dessous,

Ou

Ou

![](_page_25_Picture_54.jpeg)

[Ou C:\ECAM4\MASQUE\DATA\E00110.DAT ou C:\ECAM4\MASQUE\DATA\G00110.DAT]

C'est que certains fichiers n'existent pas. La raison est soit la collecte n'est pas finie pour certains ménages, soit le transfert des données de l'enquêteur n'a pas été complet.

Dans tous les cas, à la fin du processus vous aurez un listing du genre ci-dessous. Ce listing vous informe sur le nombre de ménages saisis. Pour chaque ménage, il donne des informations sur certaines sections du questionnaire principal et le cumul des dépenses des sections 13 et 14.

![](_page_26_Picture_76.jpeg)

#### Process Messages

```
*** Case [0001 2] has 46 messages (0 E / 0 W / 46U)
U -131 ------ QUESTIONNAIRE PRINCIPAL -
U -132 Section 01 nombre de personnes : 3
U -133 Section 02 nombre de personnes : 3
U -134 Section 02 nombre de malades
                                                 \div 0
   -135 Section 03 nombre de personnes : 3
TT.
U -136 Section 03 nombre d'élèves
                                                    \alphaU -137 Section 04 nombre de personnes : 3
U = -138 ------
                                                     \simU - 139 - - - - -SECTION 13
                                                 ----------
U -140 131 nombre de lignes 0000 : Montant (FCFA) 000000000<br>U -141 132 nombre de lignes 0000 : Montant (FCFA) 000000000<br>U -142 133 nombre de lignes 0000 : Montant (FCFA) 000000000
```
Si le message ci-dessous apparaît, ça veut dire que certaines sections n'ont pas été enquêtées ou que certains ménages n'ont pas été enquêtés (aucune section enquêtée). Vous pouvez alors réafficher la liste de ménages et faire relancer l'enquêté. Si le problème persiste, signalez-le à votre superviseur.

![](_page_26_Picture_4.jpeg)

Si le message ci-dessus n'est pas apparu ou si vous avez cliqué sur **OK** ! Vous aurez la boîte de dialogue ci-dessous.

![](_page_27_Picture_0.jpeg)

**TOUJOURS CLIQUER SUR OUI POUR PROCEDER A LA COPIE DU FICHIER DANS LE REPERTOIRE ADEQUAT** 

Vous aurez alors le message ci-dessous de confirmation de la copie vers le répertoire qui va servir au transfert des données au superviseur.

![](_page_27_Picture_80.jpeg)

Lorsque vous validez **OK** ! Un autre message de confirmation sera affiché. Cliquez aussi sur **OK** ! Pour revenir au menu général du contrôleur.

![](_page_27_Picture_81.jpeg)

## *3.3 Liste des questionnaires*

L'affichage de la liste des questionnaires aide dans le suivi et l'appréciation de la collecte dans une grappe. Pour exécuter cette tâche, il faut utiliser l'option *« L » Liste des questionnaires/Questionnaire list*.

Dans son exécution, il vérifie l'existence de certains fichiers. Si ceux-ci ne sont pas présents vous verrez un message du genre :

![](_page_27_Picture_82.jpeg)

Ou

![](_page_28_Picture_53.jpeg)

OK

[Ou C:\ECAM4\MASQUE\DATA\E00110.DAT ou C:\ECAM4\MASQUE\DATA\G00110.DAT]

Si l'exécution est satisfaisante, vous aller avoir le listing résumant les informations des différentes sections des ménages déjà enquêtés. Toujours se référer au superviseur pour toute situation ambigüe.

## *3.4 Etat des travaux de la grappe*

A ce niveau le contrôleur peut apprécier le statut des ménages de la grappe (nombre de ménage dans la grappe, identification des agents de terrain ayant enquêté un ménage de la grappe ainsi que les dates d'assignation, etc.). L'état de traitement affiche le suivi d'une grappe. Pour l'exécuter, il faut valider l'option « E » Etat d'évolution des travaux d'une grappe. Le listing ci-dessous va s'afficher :

![](_page_28_Picture_54.jpeg)

Rapport de suivi de la grappe

# **Chapitre 4 : Transfert des données au superviseur et sauvegarde des fichiers**

## *4.1 Transfert des données au superviseur*

Cette étape est importante dans la mesure où elle permet le transfert aussi bien des fichiers partiels ou complets des données d'une grappe du contrôleur au superviseur.

A la demande du superviseur ou à la fin du travail dans une grappe vous devez transférer vos données au superviseur. Pour ce faire, validez l'option « *S » Transfert des données au superviseur/ transfer data to supervisor*.

Deux modes de transfert sont disponibles : le transfert par Bluetooth et le transfert par disque amovible. L'option Bluetooth sera celle à utiliser (sauf cas de défaillance des pilotes).

![](_page_29_Picture_69.jpeg)

### **a) Utilisation du Bluetooth**

A la sélection de l'option de transfert par Bluetooth, la page suivante apparait :

![](_page_29_Picture_70.jpeg)

#### **b) Utilisation d'un disque amovible**

Si l'option de disque amovible est choisie, le page suivante apparaît :

![](_page_30_Picture_2.jpeg)

Si vous voyez le message suivant cliquez sur **OK** ! Et soyez rassuré le transfert des fichiers de données a été fait avec succès.

![](_page_30_Picture_75.jpeg)

Si par contre vous obtenez l'un des messages suivant :

![](_page_30_Picture_6.jpeg)

Ou

![](_page_30_Picture_8.jpeg)

Ou

![](_page_31_Picture_63.jpeg)

[Ou C:\ECAM4\MASQUE\DATA\E00110.DAT ou C:\ECAM4\MASQUE\DATA\G00110.DAT]

Vous devez comprendre que certains fichiers rattachés à votre grappe n'existent pas. Ceci peut être dû aux erreurs survenues à la réception des données des enquêteurs. Vous devez reprendre la procédure à ce stade.

# **NB : TOUT MESSAGE QUI NE TROUVE PAS SOLUTION A VOTRE NIVEAU DOIT ETRE IMMEDIATEMENT PRESENTE AU SUPERVISEUR**

# *4.2 Sauvegarde quotidienne des fichiers de données*

La sauvegarde quotidienne vise à mettre sur un support externe le contenu des dossiers du contrôleur. Il doit réaliser cette opération régulièrement. La sauvegarde quotidienne est faite à partir de l'option « *B » Sauvegarde quotidienne/Backup*.

# *4.3 Mise à jour de l'application du contrôleur*

Le processus de mise à jour de l'application est enclenché par le superviseur. Dans le menu principal, l'option à choisir est l'option « I ». Cette opération peut se réaliser soit par disque amovible ou par Bluetooth. Le Bluetooth sera l'option à utiliser dans tous les cas. S'il y a une défaillance de fonctionnement de la carte Bluetooth, bien vouloir le signaler au superviseur.

![](_page_32_Picture_103.jpeg)

Pour réaliser la mise à jour de l'application votre superviseur, doit être proche de vous (*5 mètres maximum*). Vous devez lancer au préalable le processus de la mise à jour. Lorsque la fenêtre disparaît, cela signifie que la mise à jour a été réalisée avec succès.

# *4.5 Mise à jour de l'application de l'agent enquêteur*

La procédure de mise à jour de l'application décrite ici, concerne la mise à jour des applications sur les postes des agents enquêteurs.

La mise à jour se déroule en chaîne :

- le superviseur met à jour son application à partir des instructions de la supervision générale de l'exploitation ;
- partant de sa machine, le superviseur mettra à jour l'application sur les postes de ses contrôleurs ;
- les contrôleurs à leur tour mettront à jour les applications sur les postes des agents de saisie.

Comme dans les autres cas de transfert de fichiers, deux options sont envisageables pour la mise à jour. En validant l'option « J » du menu, la fenêtre de choix du mode de mise à jour apparaît. Le mode Bluetooth sera sélectionné.

Une fois l'option Bluetooth sélectionnée, la page suivante s'affiche :

![](_page_33_Picture_55.jpeg)

Le contrôleur coche alors les numéros des enquêteurs à proximité (moins de 5 mètres). Une fois que la fenêtre disparaît, la mise à jour est achevée.

# *4.6 Comment introduire une nouvelle grappe?*

Pour travailler sur une autre grappe, choisir l'option « N » *Nouveau numéro de grappe/New cluster number*. Vous serez ramené à la figure suivante. Il faut alors saisir le numéro de grappe et valider par la touche **ENTREE** pour faire afficher le menu de travail.

![](_page_33_Figure_4.jpeg)

# *4.7 Comment quitter l'application du contrôleur ?*

Pour quitter l'application valider via l'option « *Q » Quitter/Quit.* L'application du contrôleur va être refermée automatiquement.

# **Chapitre 5: Conseils et informations pratiques**

## *5.1 Quelques consignes générales*

- Effectuez vous-mêmes quelques interviews au début de l'enquête ;
- Assurez-vous de l'effectivité des interviews dans les ménages sélectionnés (visites inopinées pendant l'interview) ;
- Vérifiez très scrupuleusement et au plus tard avant la fin de la deuxième journée de collecte que les premiers fichiers de données sont bien saisis par chacun de vos enquêteurs ;
- Assurez vous que vos agents comprennent bien le mécanisme de codification à l'aide des nomenclatures ;
- A la fin d'une vague, vérifiez systématiquement tous les fichiers de données en prenant soin de revoir certains problèmes de cohérence dans toutes les sections ;
- $\triangleright$  Trois jours au maximum après la fin d'une vague, les fichiers de données vérifiés doivent être transmis à votre superviseur ;
- Tenez régulièrement des réunions de mise au point avec tous les membres de votre équipe.

Il convient d'éviter absolument :

- D'accumuler des fichiers de données non vérifiées ;
- De faire aveuglement confiance aux enquêteurs (allez vérifier dans le ménage toute information douteuse) ;
- De dissimuler le mauvais comportement d'un membre de votre équipe.

## *5.2 Conservation du matériel et des équipements*

Le matériel de l'enquête est mis à la disposition du contrôleur qui en assure la distribution. Les dossiers cartographiques, les carnets de comptes et le matériel durable restent la propriété de l'Institut National de la Statistique. Le contrôleur doit veiller à leur bon entretien et leur bonne conservation.

La responsabilité de ceux qui les abîmeraient est personnellement engagée. Il appartient au contrôleur de porter à la connaissance de son superviseur tout éventuel dommage causé au matériel.

Ce matériel se compose de :

• dossiers de cartographie et de dénombrement des grappes (Cartes RGPH3 de la ZD, fiche de dénombrement, fiche échantillon, schéma ou croquis de la grappe) ;

- carnets de compte ;
- d'ordinateur.

*L'ordinateur qui vous est fourni ne doit être utilisé que pour la collecte des données. Il est strictement interdit de l'utiliser pour :* 

- *voir des films ;*
- *suivre la musique ;*
- *aller sur internet ;*
- *installer de nouveaux programmes ;*
- *à d'autres fins que la saisie des données et la codification des variables relatives aux nomenclatures.*

# *5.3 Présentation de l'ordinateur*

Un ordinateur est une machine électronique conçue pour traiter les données à une vitesse très rapide. Bien que le travail qu'il réalise puisse paraître extraordinaire, il ne fait qu'exécuter des millions et des millions de calculs ou actions élémentaires. Ce qui est vraiment surprenant, c'est la vitesse à laquelle il peut le faire. Contrairement à d'autres équipements inventés par l'homme, l'ordinateur est une machine programmable à usage général; le programme présent dans sa mémoire détermine son utilité, c'est-à-dire ce à quoi il servira. Contre toute attente, il faut l'apprivoiser graduellement, et ce n'est pas toujours de tout repos. Il faut faire beaucoup d'efforts pour obtenir des résultats, car il n'est pas comme un téléviseur ou un magnétoscope devant lequel l'usager est plutôt passif.

Dans le cadre de la collecte de données de l'ECAM 4, les ordinateurs portables (laptop) seront utilisés.

Un laptop à un écran, un clavier et un pavé tactile (TouchPad), il est fourni avec un chargeur qui permet d'alimenter la batterie en énergie électrique.

![](_page_36_Figure_4.jpeg)

#### Ouverture de l'écran

Pour démarrer (allumer) le laptop afin de s'en servir, il faut l'ouvrir et appuyer sur le bouton de démarrage.

![](_page_37_Picture_137.jpeg)

Réglez la position de l'écran pour obtenir un affichage net. Maintenez le repose mains et soulevez l'écran doucement. Vous pouvez ajuster l'angle de l'écran pour obtenir une luminosité optimale.

A présent, les touches principales d'un clavier ordinaire seront présentées, c'est le même principe que pour le clavier du laptop.

#### **Les touches principales d'un clavier ordinaire :**

Le clavier ordinaire est composé de trois zones principales :

- le pavé numérique (sur la droite),

- le pavé directionnel (au milieu),

- les touches principales du clavier (au centre / gauche) ;

On peut également considérer les touches supérieures :

- les touches de fonction (F1 à F12), - les touches Impr écran, Arrêt défil et Pause.

![](_page_37_Picture_10.jpeg)

La touche FN combinée a la touche F6 (respectivement F7) permet de réduire l'intensité lumineuse de l'écran (d'augmenter l'intensité lumineuse de l'écran).

Essentiel à connaître :

Celles-ci sont essentielles à connaître

![](_page_38_Picture_143.jpeg)

![](_page_38_Picture_4.jpeg)

A gauche : Echap et Tabulation - Au centre : Entrée et touches fléchées - A droite : Entrée du pavé numérique

Entrée :

C'est l'une des touches les plus utilisées; elle permet de valider une action :

![](_page_38_Picture_144.jpeg)

## Les touches de déplacement :

Lorsque la souris n'existait pas, on était obligé d'utiliser le clavier pour se déplacer dans un texte, dans une liste de fichiers, etc.

Avec la souris, les touches de déplacement sont moins utilisées (il suffit de cliquer à l'endroit que l'on veut atteindre). Cependant, elles restent pratiques et très utiles, surtout pour le masque de saisie où l'on utilise rarement la souris.

Les touches de déplacement servent à déplacer le curseur dans un masque de saisie.

On peut considérer :

#### Les touches fléchées :

![](_page_39_Picture_6.jpeg)

Elles permettent de déplacer le curseur :

- vers le haut ;
- vers le bas ;
- vers la gauche ;
- vers la droite.

Les touches Retour arrière (BackSpace) et Suppr sont beaucoup plus importantes, car elles suppriment du texte ou des chiffres.

#### ALa barre espace :

Comme son nom l'indique, elle sert à appliquer un espace dans un texte afin d'espacer deux caractères ou deux mots. Utilisé lors de la saisie dans les champs texte.

![](_page_39_Picture_15.jpeg)

Les touches Retour Arrière (Backspace) et Suppr sont beaucoup plus importantes, car elles suppriment du texte ou des chiffres.

Elles ont chacune un effet inverse : l'une supprime \*avant la position du curseur\* tandis que l'autre supprime \*après la position du curseur\*.

Retour Arrière (flèche gauche) et Suppr Elles permettent d'effacer du texte :

![](_page_39_Picture_19.jpeg)

- avant le curseur = Retour Arrière,

- après le curseur = Suppr

#### Suppr :

- supprimer un fichier ou un texte sélectionné, Retour Arrière est situé au-dessus de la touche Entrée.

Remarquer la touche Inser au-dessus de la touche Suppr.

## Touches de ponctuation :

Les touches de ponctuation sont situées à deux endroits :

- en bas, à droite de la partie centrale du clavier,
- dans la partie supérieure du clavier.

1 - En bas à droite de la partie centrale du clavier :

![](_page_40_Picture_1.jpeg)

Ici, on trouve notamment :

- virgule, point-virgule, deux-points, point d'exclamation, u accentué,

Et avec la touche Majuscule :

- point d'interrogation, point, slash, pourcentage,

A noter : le point et le slash (/) peuvent être également obtenus sur le pavé numérique

L'accent circonflexe et le tréma, s'obtiennent en deux étapes :

Accent circonflexe :

- 1 Appuyez sur la touche circonflexe, relâcher la touche,

- 2 Appuyez sur la lettre à accentuer Exemple : Forêt

Tréma :

- 1 Appuyez sur la touche majuscule et sur la touche circonflexe, relâcher les deux touches,

- 2 Appuyez sur la lettre à accentuer Exemple : Noël

Touche morte :

"Une touche morte est une touche de clavier d'ordinateur qui ne produit aucun résultat lorsqu'elle est enfoncée, mais modifie le comportement de la prochaine touche qui sera enfoncée"

2 - Dans la partie supérieure du clavier :

![](_page_40_Picture_17.jpeg)

Ici, on trouve pour les lettres :

- éperluette (1), e accent aigu (2), e accent grave (7), c cédille (9), a accentué (0)

Et pour les ponctuations :

- guillemets (3), apostrophe (4), parenthèse ouvrante (5), tiret (6), parenthèse fermante (°)

Avec la touche Alt Gr, on obtient des caractères particulièrement destinés à l'informatique, notamment :

- tilde (2), dièse (3), backslash (8), arobase (0)

A remarquer : pour obtenir le tilde, il faut appuyer ensuite sur la barre espace.

A remarquer : la plupart des touches ont trois signes :

- signe supérieur = s'obtient avec la touche Majuscule

- signe inférieur gauche = s'obtient en tapant simplement sur la touche

- signe inférieur droit = s'obtient avec la touche Alt Gr (touche Alt à droite)

Les touches de fonction :

Appellation impropre et personnelle :

Ce sont des touches qui modifient le fonctionnement du clavier :

- les touches majuscules = pour passer des lettres minuscules aux lettres majuscules,

ALes touches Majuscules :

On écrit : Maj (pour majuscule) ou Shift (en anglais).

Il existe deux sortes de touches Majuscule, et deux utilisations différentes :

- les touches Majuscule gauche et droite (identiques)

- la touche Verrouillage Majuscule : Lorsqu'elle est activée, un voyant lumineux s'allume

![](_page_41_Picture_3.jpeg)

Verr.Maj (en haut) Majuscule gauche (en bas)

![](_page_41_Picture_5.jpeg)

Majuscule droite (les touches Maj gauche et droite sont identiques)

# *5.4 Quelques conseils pratiques*

Position à ne pas adopter lorsqu'on utilise le laptop :

![](_page_42_Figure_2.jpeg)

Position à adopter lorsqu'on utilise le laptop :

![](_page_42_Figure_4.jpeg)

Relaxez-vous quelques minutes après des heures de travail

![](_page_43_Figure_0.jpeg)

# *5.5 Précautions générales*

Les ordinateurs TOSHIBA ont été conçus pour assurer une sécurité maximale, minimiser les tensions et supporter les rigueurs de l'informatique nomade. Cependant, certaines précautions doivent être prises pour éviter les risques de blessures ou de dommages. Lisez attentivement les précautions générales ci-dessous et respectez les avertissements mentionnés dans le présent manuel.

*Niveau de charge de la batterie* 

- **Chargez votre batterie chaque soir ;**
- **Dès que l'occasion se présente mettez votre ordinateur à la charge ;**
- **Vous devez toujours charger votre batterie ;**
- **Contrôlez régulièrement le niveau de votre batterie avant de démarrer une interview.**  *Image batterie Etat*

![](_page_43_Picture_8.jpeg)

**Batterie en charge et pleine** 

**Batterie pleine mais pas en charge** 

**Batterie non chargée, presque vide annonçant le pourcentage de charge et le temps estimé pour l'extinction complète de la machine** 

Ventilation appropriée

Veillez à toujours assurer une ventilation adéquate à l'ordinateur et à l'adaptateur secteur, et à les protéger de toute surchauffe lorsque l'ordinateur fonctionne ou lorsque l'adaptateur est branché sur une prise de courant (même si l'ordinateur est en veille). Respectez toujours les principes suivants :

- **Ne couvrez jamais l'ordinateur ou l'adaptateur secteur et n'y déposez aucun objet.**
- **Ne placez jamais l'ordinateur ou l'adaptateur secteur à proximité d'une source de chaleur telle qu'une couverture électrique ou un radiateur.**
- **Ne couvrez ou ne bouchez jamais les aérations, y compris celles situées à la base de l'ordinateur.**
- **Utilisez toujours l'ordinateur sur une surface dure. L'utilisation de l'ordinateur sur un tapis ou une autre matière souple ou molle peut boucher les aérations.**
- **Ménagez de l'espace autour de votre ordinateur.**

La surchauffe de l'ordinateur ou de l'adaptateur secteur peut provoquer une panne, des dommages à l'ordinateur ou à l'adaptateur, ou un incendie, et entraîner des blessures graves.

Mise en place d'un environnement de travail adapté

Installez l'ordinateur sur un support suffisamment plat.

Conservez un espace suffisant autour de l'ordinateur et des autres équipements, afin de garantir une bonne ventilation. Sinon, il risque de surchauffer.

Pour que votre ordinateur continue de fonctionner dans des conditions optimales, veillez à ce que :

- **l'ordinateur soit protégé contre la poussière, les moisissures et les rayons directs du soleil;**
- **aucun équipement générant un champ magnétique important, tel que des haut-parleurs stéréo (autres que ceux reliés à l'ordinateur), ne soit installé à proximité;**
- **la température ou le niveau d'humidité au sein de votre environnement de travail ne change pas brusquement, notamment lorsque vous êtes à proximité d'un ventilateur à air conditionné ou d'un radiateur ;**
- **votre environnement de travail ne soit soumis à aucune température extrême, ni à l'humidité ;**
- **aucun produit chimique corrosif ou liquide n'y soit renversé.**

Température externe de l'ordinateur

• **Ne déposez pas l'adaptateur secteur sur une matière sensible à la chaleur, cela pourrait l'endommager.** 

Pressions et impacts

• **L'ordinateur ne doit subir aucune forte pression ni aucun choc violent. Les pressions et chocs extrêmes peuvent endommager les composants de l'ordinateur ou entraîner des dysfonctionnements.** 

#### Nettoyage de l'ordinateur

Afin d'assurer une utilisation prolongée et sans problème, protégez votre ordinateur contre la poussière et évitez d'en approcher tout liquide.

• *Ne renversez pas de liquide sur l'ordinateur***. Toutefois, si cela se produit, mettez immédiatement l'ordinateur hors tension et laissez-le sécher complètement. Il est conseillé de faire immédiatement vérifier l'ordinateur par un service après-vente agréé afin d'évaluer son état.** 

• **Nettoyez l'ordinateur à l'aide d'un chiffon humide (n'utilisez que de l'eau).** 

Pour nettoyer l'écran, pulvérisez une petite quantité de produit lave-vitres sur un chiffon doux et frottez doucement.

#### *N'appliquez jamais de détergent directement sur l'ordinateur et ne laissez aucun liquide s'introduire dans l'ordinateur. N'utilisez jamais de produits chimiques caustiques ou corrosifs.*

#### Déplacement de l'ordinateur

L'ordinateur est de conception robuste et fiable. Cependant, certaines précautions simples lors du déplacement de l'ordinateur permettent d'éviter la plupart des problèmes courants.

- **Attendez la fin de toute activité du disque avant de déplacer l'ordinateur.**
- **Mettez l'ordinateur hors tension (arrêt).**
- **Débranchez l'adaptateur secteur et tous les périphériques externes reliés à l'ordinateur.**
- **Fermez l'écran.**
- **Ne soulevez pas l'ordinateur en le tenant par son écran.**
- **Avant de transporter l'ordinateur, arrêtez-le, débranchez le câble d'alimentation et attendez que l'ordinateur refroidisse. Sinon, vous vous exposez à des blessures mineures ou à des dommages matériels.**
- **Ne soumettez pas l'ordinateur à des chocs violents ou à des pressions externes, vous risqueriez d'endommager l'ordinateur, de provoquer une panne ou de perdre des données.**
- **Retirez les cartes externes lorsque vous transportez votre ordinateur, ce qui risque d'endommager l'ordinateur et/ou la carte.**
- **Utilisez la sacoche de transport lorsque vous vous déplacez.**
- **Lorsque vous transportez votre ordinateur, tenez-le de manière à ce qu'il ne puisse ni tomber ni heurter quelque chose.**

#### *Chargement de la batterie*

- *Ne jamais alimenter la batterie a partir d'une prise secteur (source électrique) non recommandée ;*
- *Ne jamais alimenter la batterie pendant l'orage de peur de risque électrique.*

## **FICHE DE SUIVI DES ASSIGNATIONS DES MENAGES AUX ENQUETEURS**

Pour chaque grappe qui vous a été assignée par le superviseur, vous devez renseigner la première ligne qui précède le tableau avec les informations relatives à l'assignation. Remplissez ensuite les quatre colonnes du tableau (nom du chef de ménage, numéro du ménage dans la structure, date assignation et code enquêteur) après chaque assignation. Ensuite, à la fin de l'interview dans un ménage, faites le récapitulatif de la collecte des données des différentes sections en remplissant les colonnes 7 à 12 (date réception finale, questionnaire principal, section 13, section 14, section 15 et section 16). Reportez vos observations dans la colonne indiquée.

**NB :** *Pour la colonne intitulée S15, reportez le nombre de personnes interviewées avec succès et ensuite le nombre total de personnes à interviewer pour cette section. Les deux nombres étant séparés par le caractère /.*

### **FICHE DE SUIVI DES ASSIGNATIONS DES MENAGES AUX ENQUÊTURS – ECAM 4**

**REGION : \_\_\_\_\_\_\_\_\_\_\_\_\_\_\_\_\_\_\_\_\_\_\_\_\_\_\_\_\_\_\_\_\_ STRATE : \_\_\_\_\_\_\_\_\_\_\_\_GRAPPE : |\_\_\_|\_\_\_|\_\_\_|\_\_\_| CONTRÔLEUR :|\_\_\_|\_\_\_|\_\_\_|\_\_\_|** 

![](_page_47_Picture_107.jpeg)

**46**